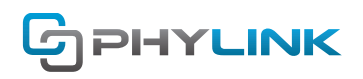

# **User Manual for iOS App**

This manual let you learn how to use the major functions of the iOS app for Phylink camera.

### **1. Overview**

Phylink provides iOS app for iPhone/iPad users, it helps to view and listen to your world anywhere anytime. Through the app, you are able to watch the video stream of your camera anywhere anytime.

- **View what your camera sees right now.**
- **Browse the archive of recorded events.**
- **Control your camera from your iOS device, turning on/off motion recordings and alert notifications.**

The following steps will show you how to setup the app and enjoy it.

# **2. Install App**

Search and install PHYCAM on Apple App Store. Alternatively, you can scan the QR code to download the app. Then you will see the shortcut icon on the device screen.

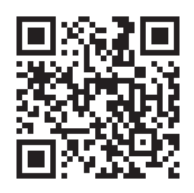

**Scan to download App for iPhone/iPad**

# **3. Add Cameras to App**

Before adding cameras to the app, please ensure the camera is powered up and connected to your router using the included ethernet cable, according to the Quick Install Guide.

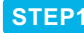

**STEP1** Start the app and the following screen will appear.

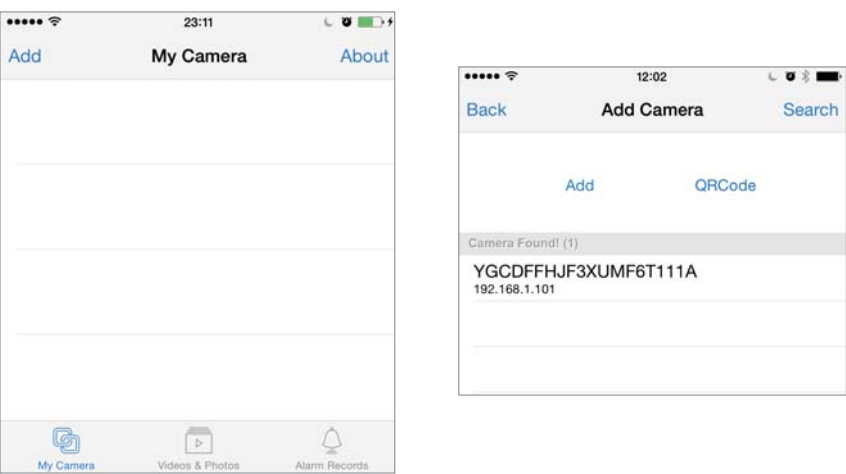

Press "Add" button to add a new camera.

If the camera is located on the same local network as your iPhone/iPad, the camera's UID will show up on the "Add Camera" screen. Click on camera's UID and go to the next step.

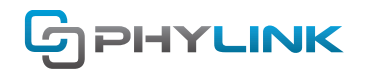

#### **OPTION 1 Scan the camera's UID**

To add a camera to app, you can click "QRCode" button to scan the camera's UID from the sticker on the main unit.

### **Manually type the UID (Add the camera remotely) OPTION 2**

If the camera is not located on the same local network as your iPhone, the app will NOT find it. To add a camera to the app remotely, click "Add" button to type the "UID" manually from the UID sticker on the main unit.

#### **STEP2**

Assign a "Name" to the camera to help identify this camera if there is more than one camera in use. ( The default name is "Camera" )

Enter the "Password". (The default Password is "admin" )

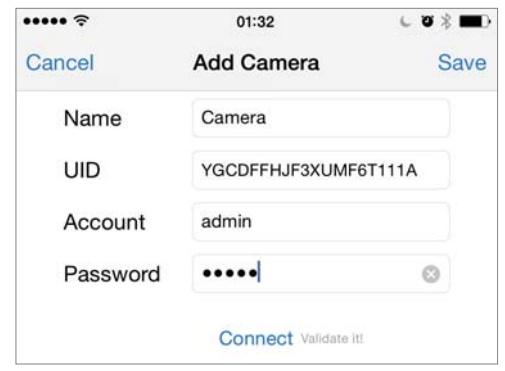

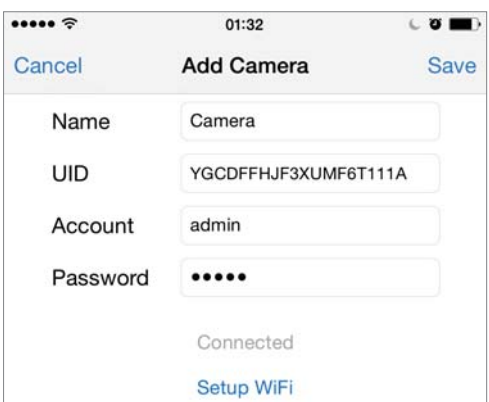

Press "Connect" and the app will connect to the camera.

Press "Setup WiFi" to setup the camera to work over wireless. The camera will search for available Wi-Fi networks around it.

**Note:** You can skip the "Setup Wi-Fi" step and set the wireless later. The instructions for wireless setup on iOS device are included in 7. Wireless Settings section.

Press "Save" button and the camera will show up on the "My Camera" screen.

#### **STEP3**

Tap on the arrow  $\leq$  on the right side of the camera, the sliding menu will be displayed.

- 1. Add camera
- 2. Check the app's version
- 3. Sliding menu
- 4. Detect camera
- 5. Edit Camera, change settings and password
- 6. Audio mode (Listen to the sound only)
- 7. View the cameras live feed

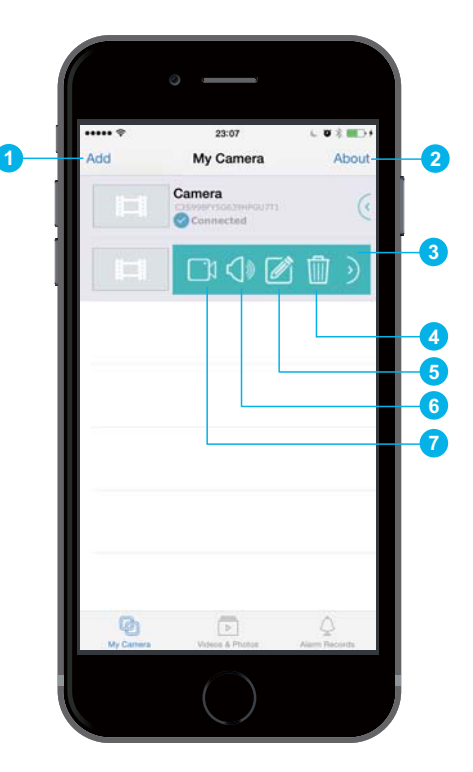

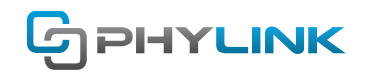

### **4. View Live Video**

To view the cameras live feed you should tab **My Camera** menu at the bottom of the screen. Then tap on the camera you wish to view, the video feed will load in landscape mode on your phone/tablet. To go back tap the screen then hit the "X" in the top left of screen to return to the My Camera page.

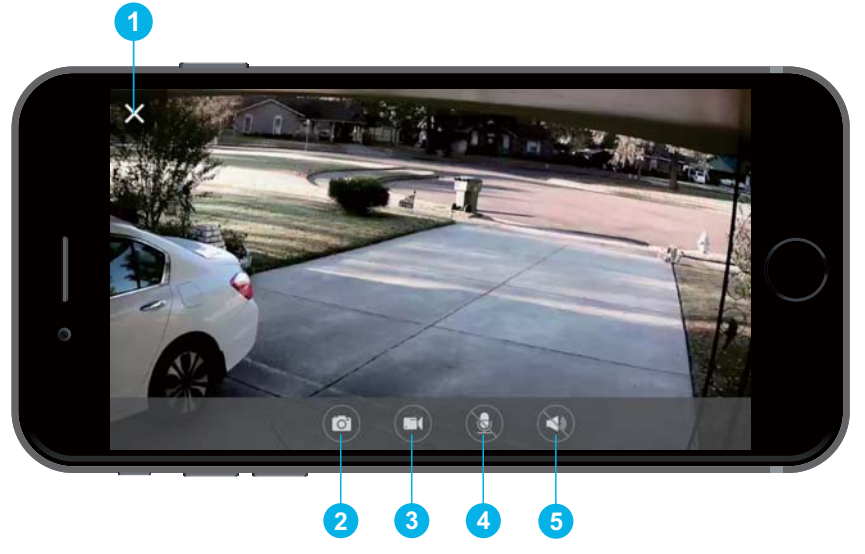

The icons on the bottom of the screen in the live view perform various functions, these are listed below:

- 1. 'X' icon: Quit live video mode.
- 2. Camera icon: Take a snapshot from the live feed.
- 3. Video icon: Start recording / Stop recording.
- 4. Microphone icon: Enable or disable speaking to the camera (only for indoor camera to which you have connected a speaker).
- 5. Speaker icon: Enable or disable receiving audio from camera.

# **5. Edit Camera**

To access the advanced settings for the camera you should go to the camera listing under the **My Camera** page.

Tap on the arrow  $\leq$  on the right side of the camera, the sliding menu will be displayed.

And then go to **Advanced Setting** page to access the camera's various settings. Select the Edit Camera icon **the load the Edit Camera** page.

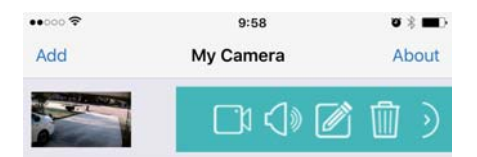

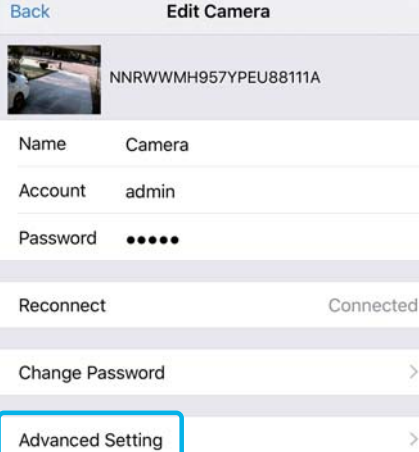

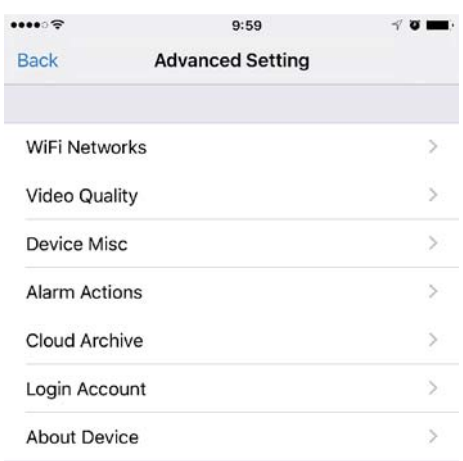

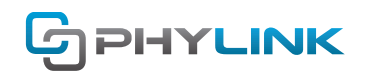

# **6. Change Password**

The camera comes with a default login password. Phylink strongly recommends our customers to safeguard your privacy by changing the default password as soon as you set up your camera. Input a username and/or password with less than 15 characters . Try to use a combination of lower-case and upper-case letters as well as numbers and special characters.

To change the password of camera you should tap on the arrow on the right side of the camera.

And then select the Edit Camera icon **the load the Edit Camera** page.

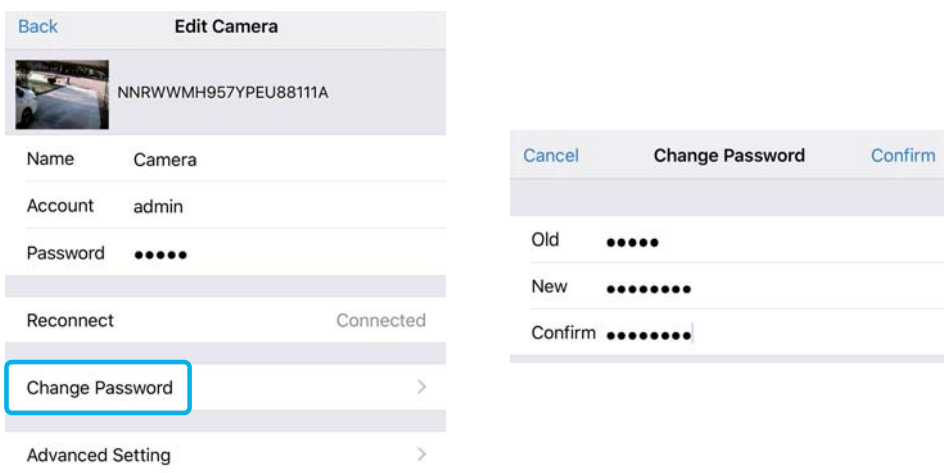

Go to **Change Password** menu, you can change the password of camera there. Click "Confirm" to save your new password.

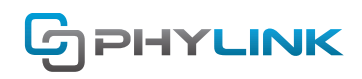

# **7. Wireless Settings**

Tap on the arrow  $\leqslant$  on the right side of the camera, the sliding menu will be displayed.

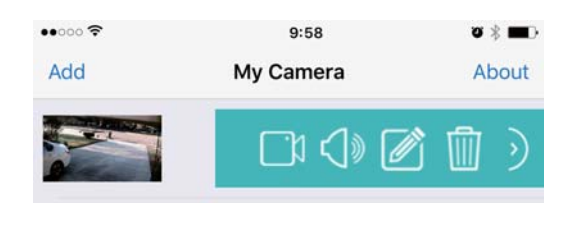

Tap the **Edit Camera** icon **for all the sliding menu.** 

And then go to **Advanced Setting > WiFi Networks**.

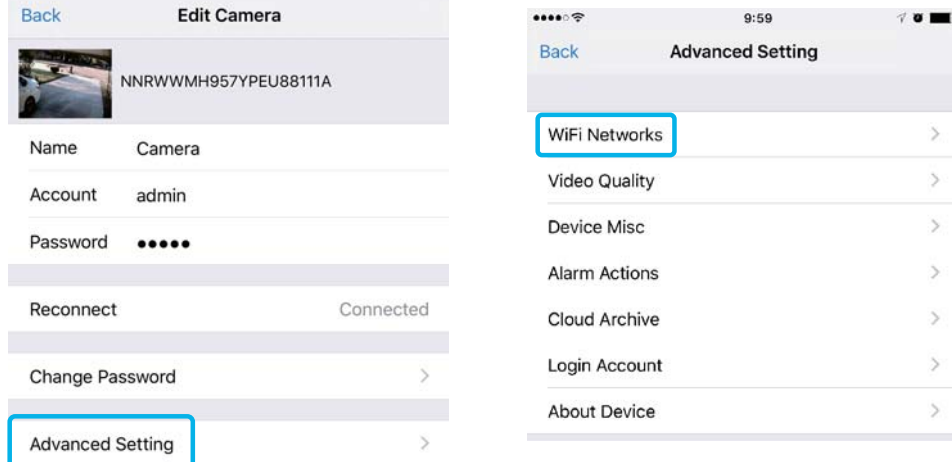

Press "**WiFi Networks**" , then the camera will search for available Wi-Fi networks around it.

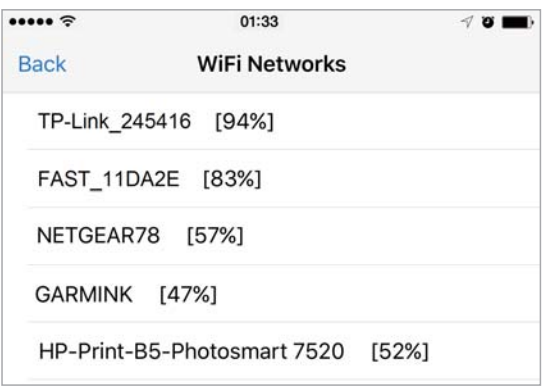

Select your network from the list. Type your Wi-Fi password and press "OK" button to complete the Wi-Fi setup.

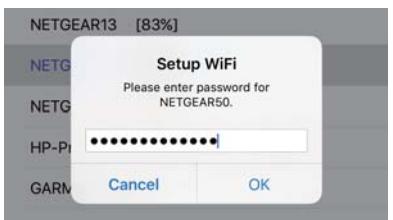

After a successful wireless setup, you can remove the network cable and the camera should work through the wireless network after a short delay.

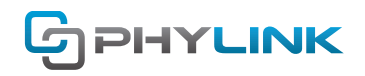

# **8. Video Quality**

If you view the camera's stream video using app, the default resolution is 768x432. Considering the wireless bandwidth and smartphone's performance, the iOS and Android does not use 1080p as the default resolution. To get 1080p resolution stream on app, you need to turn the "Primary(HD) Viewing" option on the Advanced **Setting > Video Quality** page.

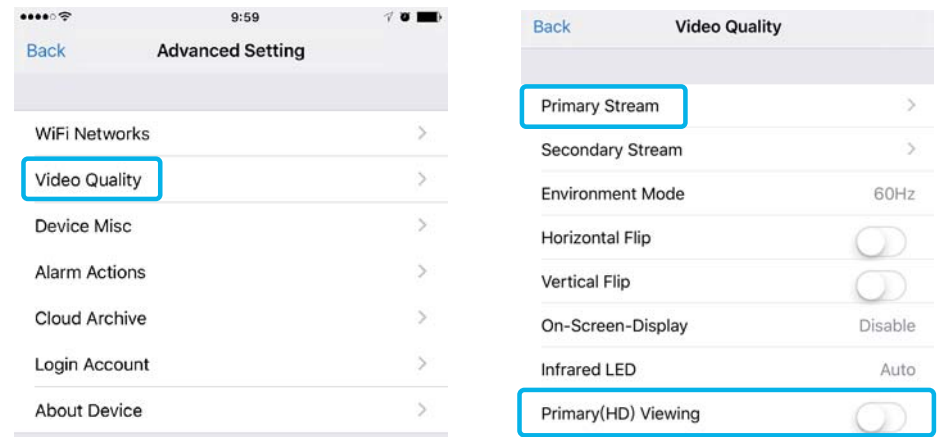

Tab **Primary Stream** menu, you can set the video quality as Best, Good, Medium and Poor, it depends on your network condition.

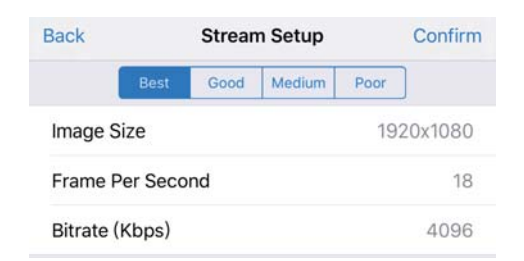

Note: If your uploading bandwidth is limited, then you could lower the image quality and size to get smooth video and audio stream when you remotely access the camera.

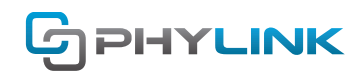

# **9. Alarm Actions**

### **9.1 Motion Detection**

On Alarm Actions > Motion Detection page you can adjust the size and location of the detection windows and the location of the threshold and sensitivity sliders.

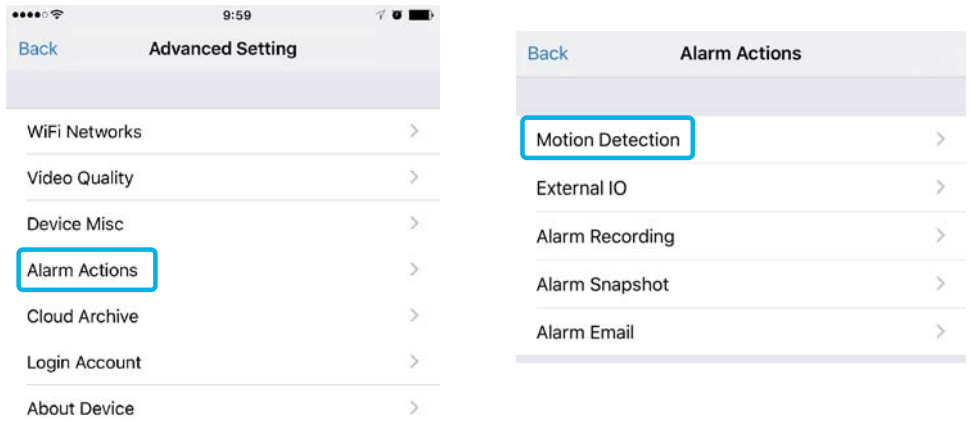

The factory default setting for motion detection is a single motion detection window covering the entire visible area. The Motion Detection menu allows you to designate up to 4 separate windows with individually adjustable sensitivity.

Select the Window ID number, move the Sensitivity slider to the left to lower sensitivity and reduce recordings. Be sure to click **Confirm** if you want to save any changes you've made.

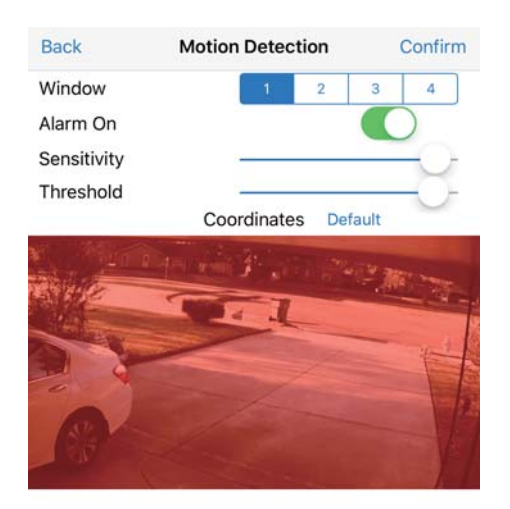

**[Threshold]** Determines at what point the alarm is triggered. A lower threshold means less motion is needed to trigger the alarm. A higher threshold means more motion is needed to trigger the alarm. Threshold is indicated by the blue bar when motion is detected.

**[Sensitivity]** Determines how easily the camera detects motion. Lower sensitivity means the camera is less likely to detect motion. Higher sensitivity means the camera is more likely to detect motion.

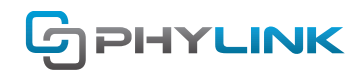

### **9.2 Alarm Recording**

Once the camera is powered on, it is ready to record and alarm, send picture and email, etc. The camera will do nothing until you turn the **Alarm Recording** task on.

You can set up SD card recording via mobile app quickly. Start the app, go to **Edit Camera > Advanced Setting > Alarm Actions Alarm Recording** > and switch on the **Alarm Recording**.

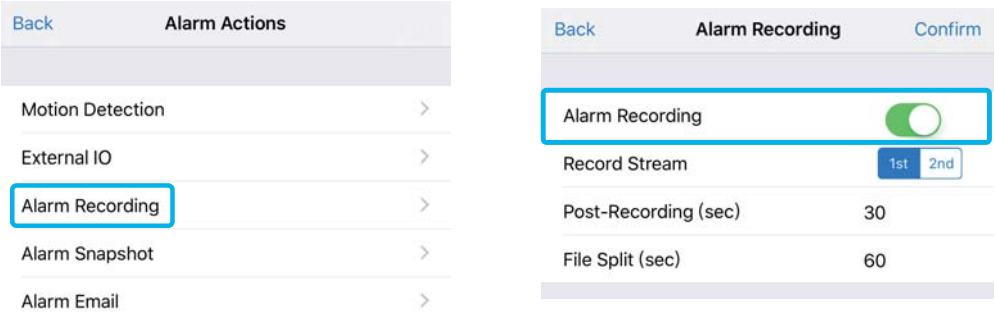

[R**ecord Stream**] Select the stream from which it should record.

It can be "1st-Primary stream" , "2nd -Secondary stream".

**[Post-Recording]** The number of seconds that the camera should keep recording video after motion stops. If there is any motion within this time the camera will keep recording until there is no motion for the duration of this parameter. It can be from 5 seconds to 24 hours.

**[File Split]** This specifies the maximum duration of one file. If the recording goes on for longer than this parameter the camera will split the video into a number of files.

### **9.3 Alarm Snapshot**

The Phylink camera can be configured to take a snapshot when the Motion Detection alarm is triggered.

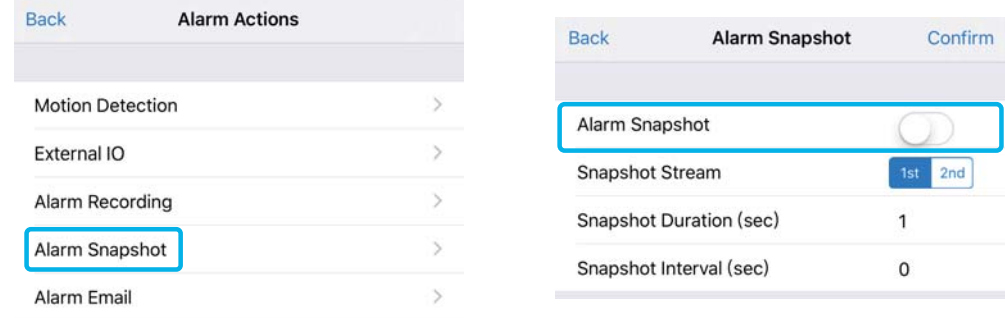

**[Snapshot Stream]** Select snapshot stream source. It can be "1st-Primary stream" , "2nd -Secondary stream". For smaller pictures you can select from "Secondary stream".

**[Snapshot Duration]** The number of seconds that the camera should keep sending images after motion stops. **[Snapshot Interval]** The number of seconds for which the camera should stop sending snapshot after motion event stops.

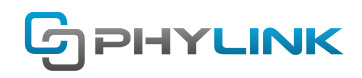

### **9.4 Alarm Email**

The Phylink camera can be configured to send an email when the Motion Detection alarm is triggered. The "Email alarm sending" allows you to set up the details of your email server account and have the camera send you an email with an attached JPEG snapshot.

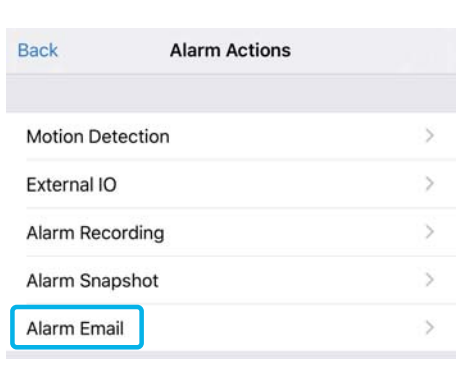

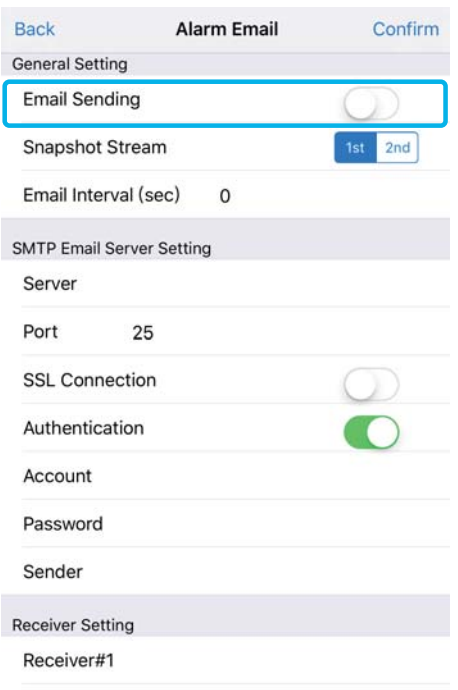

**[Snapshot Stream]** Select snapshot stream source. It can be "1st-Primary stream" , "2nd -Secondary stream". For smaller pictures you can select from "Secondary stream".

**[Email Interval]** The number of seconds that the camera should keep sending images after motion stops.

**[Server]** Type the name or IP address of the SMTP server you want to use for sending the e-Mails.Please note that some networks do not allow e-mail relaying. Check with your system administrator or Internet service provider for more details.

**[Port]** The port number of the e-mail server.

**[SSL Connection]** Select whether your SMTP server requires an SSL connection.

**[Authentication]** Select whether authentication is required by the SMTP server.

**[Account]& [Password]** Type the user name and password of the e-mail account you wish to use. This field is required if your SMTP server requires authentication.

**[Sender]** Type the e-mail address of the account you are using to send the e-mail. This will be the address the emails come from.

**[Receiver]** Type the recipients' e-mail addresses for who you want the emails to be sent to. Up to 3 addresses can be entered.

**[Subject]** This is the subject of the e-mail that is sent. Entering a relevant subject will help identify the alarm better. i.e. "Garage Alarm"

**[Message]** Type the text you wish to appear in the e-mail. E.g. this is to notify you that your alarm has been triggered.

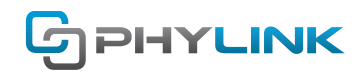

# **10. Recorded Video Playback**

To view clips or snapshots from the cameras SD card you should select **Videos & Photos** menu on the bottom of the screen.

Then tap on the arrow  $\leq$  on the right side of the camera, select SD card icon  $\geq$  from the sliding menu.

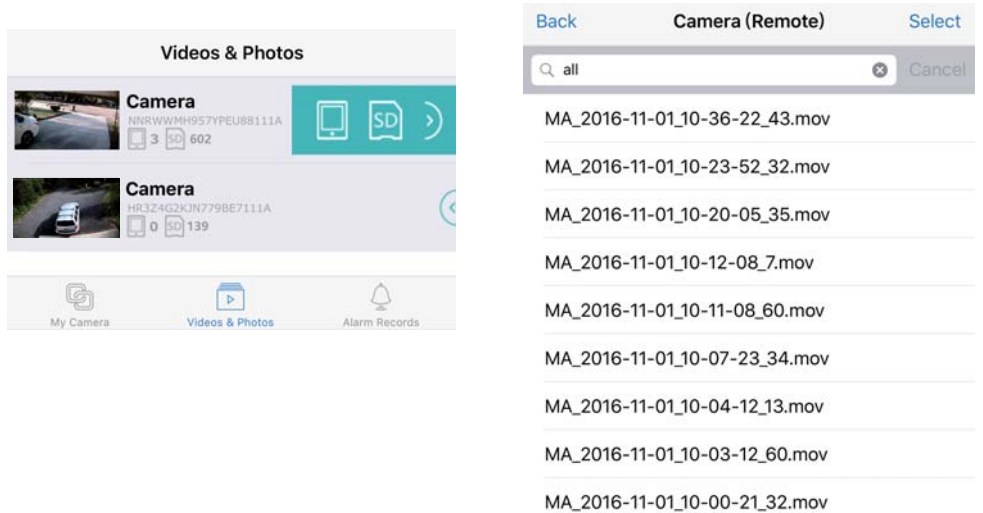

To view a clip or snapshot tap on it and wait for it to load.

Each recording file takes the date time as a suffix, and this date depends on the system time of camera. So that you can index these files easily and see what happened at that time.

# **11. Push notifications and Alarm records**

A push notification occurs when an app running in the background on your smartphone alerts you in the form of a pop-up alert or a badge in the notification bar. Your phone does not have to check in periodically with the camera to receive this notification (this is called a pull request).

Alarm push notification for motion detection is a very useful feature as you get an instantaneous alert on your mobile device, it is much faster than an email alert.

You can receive a Push Notification while motion is sensed. Then you can view the camera's live feed or alarm recordings on MicroSD card on your mobile device.

### **11.1 View alarm records**

To view the list of alarm records you should tab the "**Alarm Records**" menu at the bottom right of the screen then select the camera.

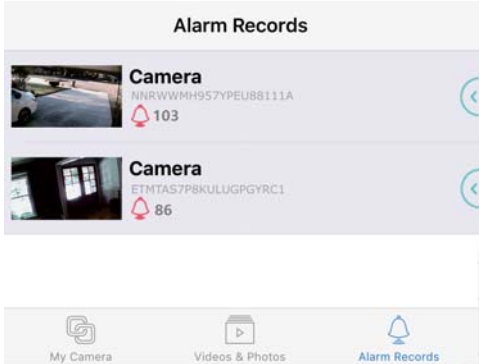

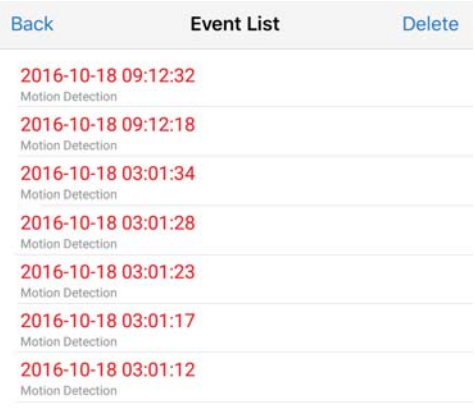

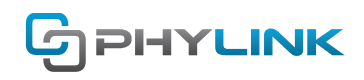

### **11.2 Enable or disable push notifications**

You can enable and disable push notifications at two levels, the app level and the iOS system level.

If you enabled push notifications on your iOS device, you continue to receive push notifications even when the app is closed because the app is running in the background.

Push notifications must be enabled in your PHYCAM app and iOS device to receive notifications from your cameras.

### **To enable or disable push notifications in your app:**

To stop or start receiving push notifications from the camera, you should tap **Alarm Records** menu at the bottom of the screen.

Then tap on the arrow on the right side of the camera, select **Edit** icon **Fig.** from the sliding menu.

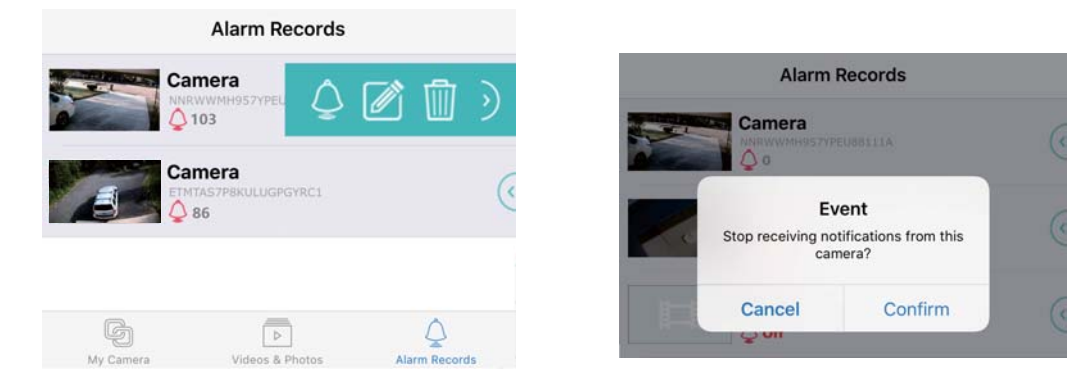

### **To enable or disable push notifications in your iOS device:**

- 1. On your iOS device, tap **Settings > Notifications**.
- 2. Find your PHYCAM app from the list.

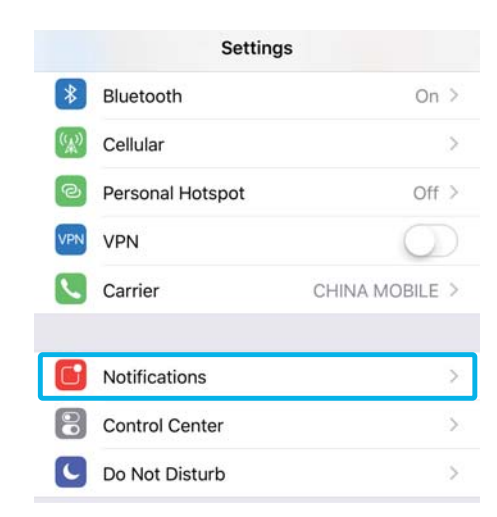

3. Tap the PHYCAM app .

4. Tap **Allow Notifications** to turn push notifications from PHYCAM on or off.

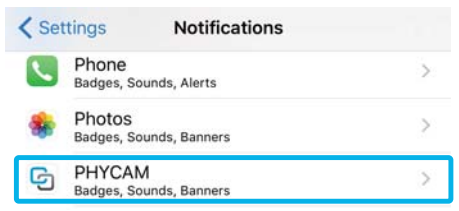

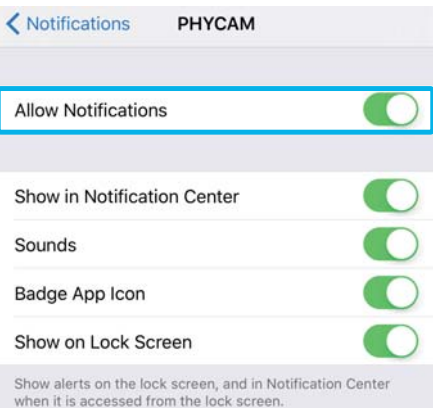

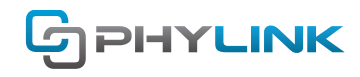

# **Find additional support and information**

For more information or support, visit http://www.phylink.com or contact support@phylink.com

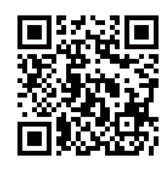

**Scan QR Code to get support**

Phylink and the Phylink logo are trademarks or registered trademarks of Phylink Solutions LLC. One Commerce Center-1201 Orange St. #600 WilmingtonDelaware19899 United States